## Installing WordPress Through Cpanel

After you've purchased a domain name and hosting account (*I recommend [Namecheap](https://affiliate.namecheap.com/?affId=78002) and their Shared Hosting Value Plan – you can always upgrade later if needed*), you'll need a Content Management System to build and manage your site.

WordPress is one of the more popular and very excellent solutions. Here are two methods of installing WordPress on your site through Cpanel.

## Install Through Softaculous

- 1. Log in to your Cpanel account. This info would have been provided to you when you purchased your hosting account.
- 2. In your dashboard, find the Softaculous Installer which will likely be located near the bottom and click on the *WordPress icon*.

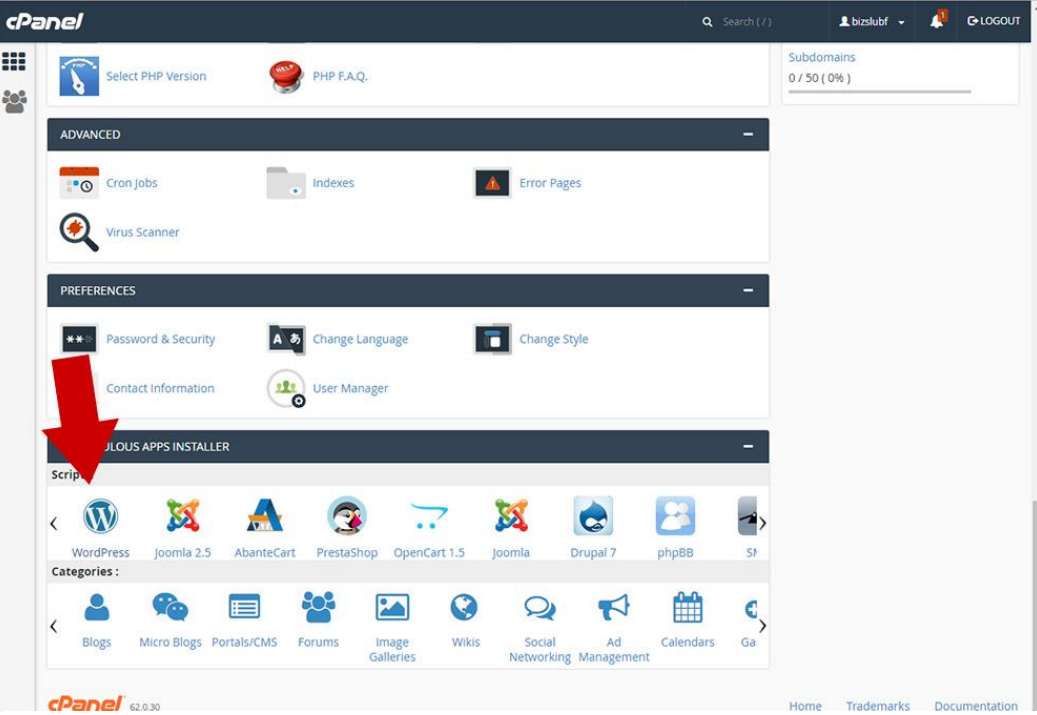

*Figure 1 - Cpanel dashboard showing where to click to get the Softaculous script install for WordPress*

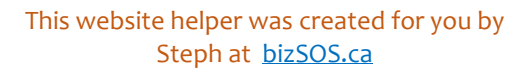

- 3. Click the *Install Now* button on the Softaculous WordPress screen.
- 4. Enter in required information. All explained well on the page but here's a bit of direction:
	- ➢ You probably won't need to change anything in the *Software Setup section.*
	- ➢ The *Site Settings* is info that can be easily changed within WordPress so you don't need to be too concerned with what you enter there.
	- $\triangleright$  The Admin Account is what you'll use to login to WordPress your name and you can either type in your own password or use the password generator, then type in your email (copy this login info to a document that can have all website logins and info on).
	- $\triangleright$  The rest is probably good at what it is defaulted to.
- 5. Click *Install* at the bottom.
- 6. Copy your admin login URL to your website info document.
- 7. Now you can go to the admin login URL of your site and login with the Admin Account info you just set up and you should see the WordPress Dashboard.

I have heard the perspective that using automatic installers, like Softaculous, leads to possibilities of file corruption and outdated WordPress versions, but I can't say that I feel it is really all that bad to take the slightly quicker route (really only by a few minutes).

However, I pretty much always install WordPress the manual way, mainly because that's the way I learned how to do it many years ago. I've tried out the auto install with a couple of web design projects, just to test the effectiveness and if any issues arose. I'm glad to report that I have not encountered a difference, in that respect, doing it one way or the other.

## Manual Install

- 1. Go to [WordPress.org](https://wordpress.org/) and download the latest zip version of WordPress.
- 2. Log in to your Cpanel account. This info would have been provided to you when you purchased your hosting account.
- 3. In your Cpanel dashboard, click on *File Manager*.

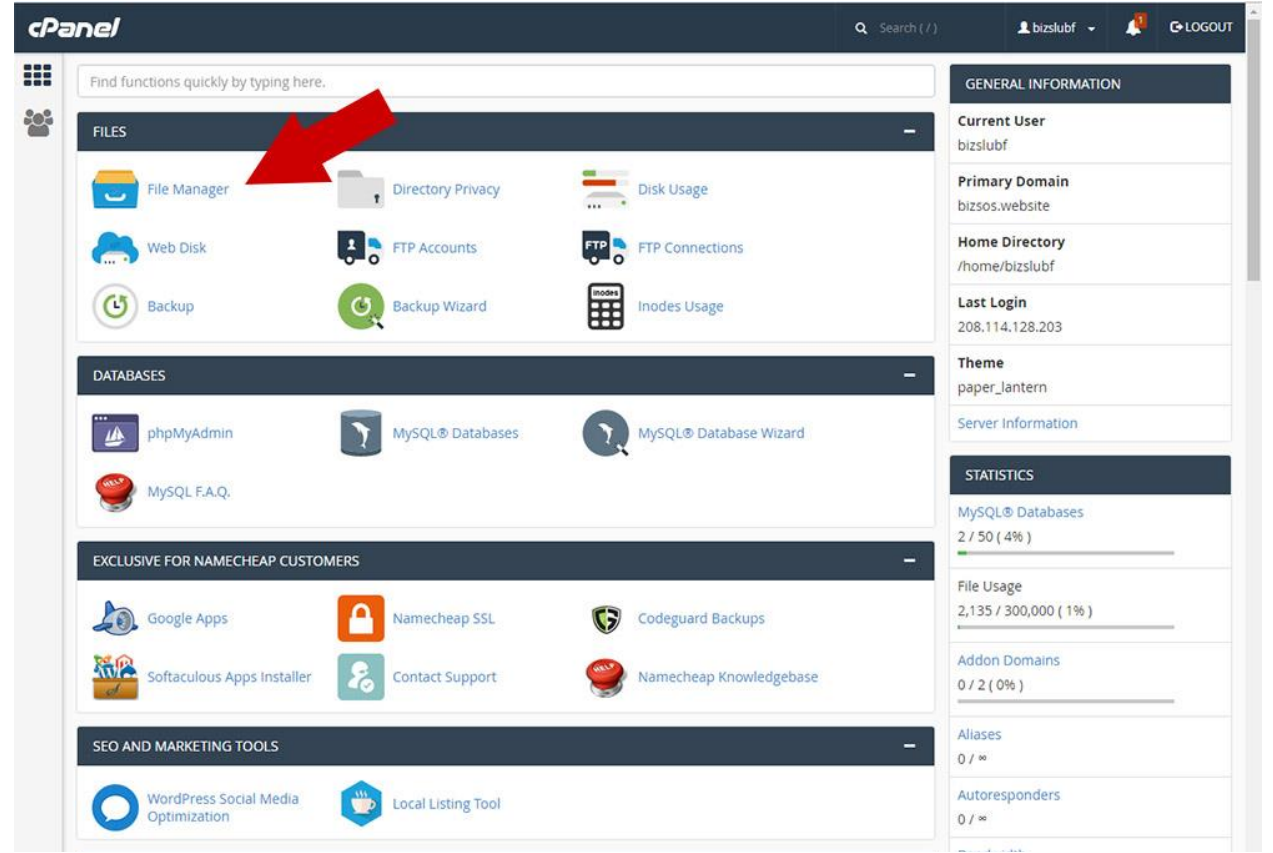

*Figure 2 - Pointing out the File Manager icon to click where all your site files live*

- 4. If you're not in the *public\_html* folder/section then find *public\_html* in the files list and *double click*.
- 5. Find the *Upload* icon in the top menu bar and click.
- 6. Select the WordPress zip folder you just downloaded and upload here.
- 7. When uploading is complete, navigate back to the *public\_html* folder, click on the *zipped WordPress folder* and either click on *Extract* in the top menu or *right click* when you're over the file and *select Extract*.

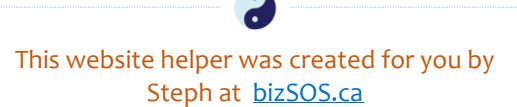

- 8. It will extract into a folder called *wordpress*, so you need to move those files into the *public\_html* section by double clicking the wordpress folder, *Select All* (do this with the action button right above the files list), *right click* and click *Move*, remove '*wordpress*' from the file path to move to (there should only be *public\_html* as the file path), then click *Move File(s)*
- 9. The directory you were in will now be empty. Click on the '*Up One Level*' action button and you'll see all the files there. You can delete the '*wordpress*' folder that is now empty and the *wordpress zip* file by clicking the folder then *right-clicking* for the quick menu and choosing *Delete*.

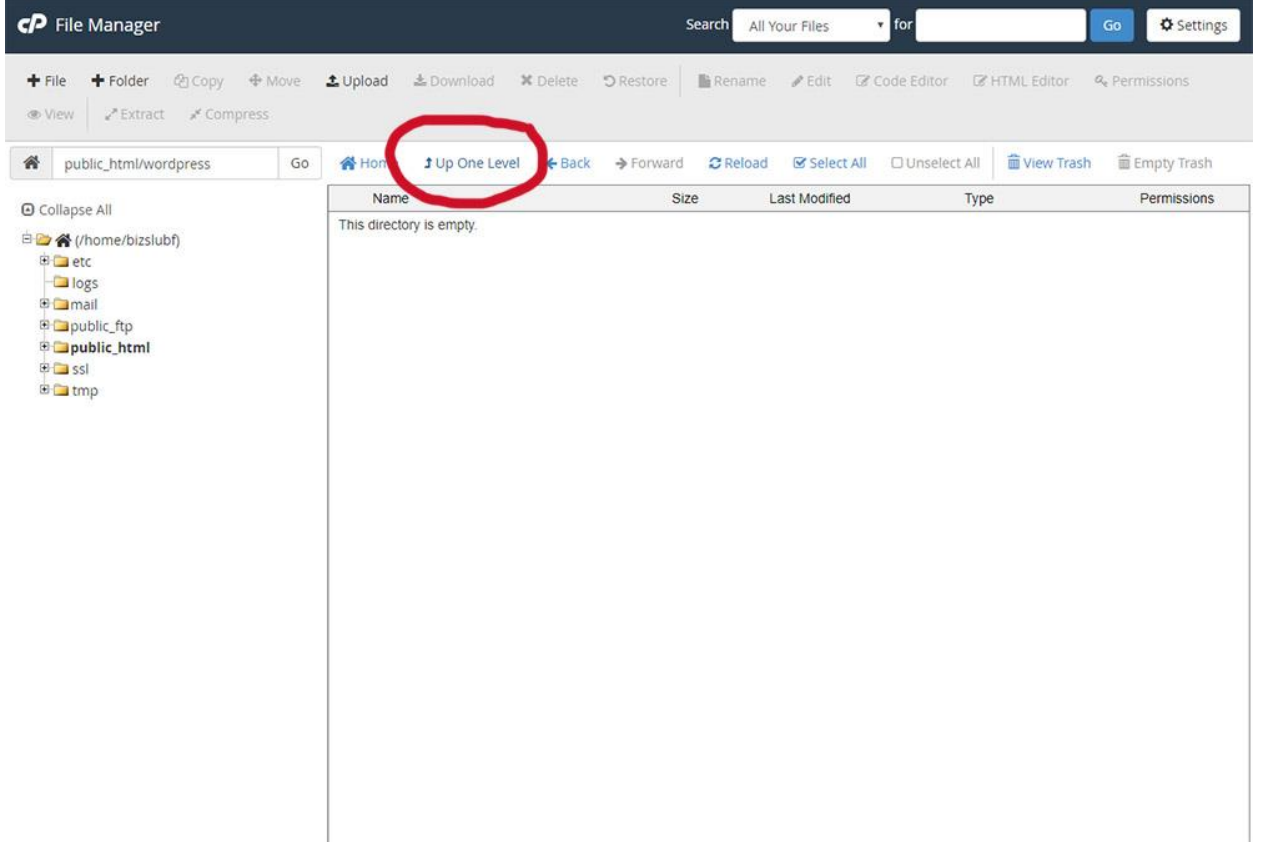

*Figure 3 - The Cpanel File Manager with the Up One Level action button circled*

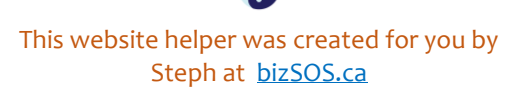

- 10. Now you will create the database that WordPress will use to store information. Go back to the Cpanel dashboard and click on *MySQL Databases*.
- 11. Follow the prompts to *Create New Database* any name will work, but '*wordpress*' would be a good option (I've used 'web1'). Then scroll a bit down the page and follow the prompts to *Add New User*. Now you just have to *Add User to Database* and *click the box* to give ALL PRIVILEGES and click the *Make Changes* button.

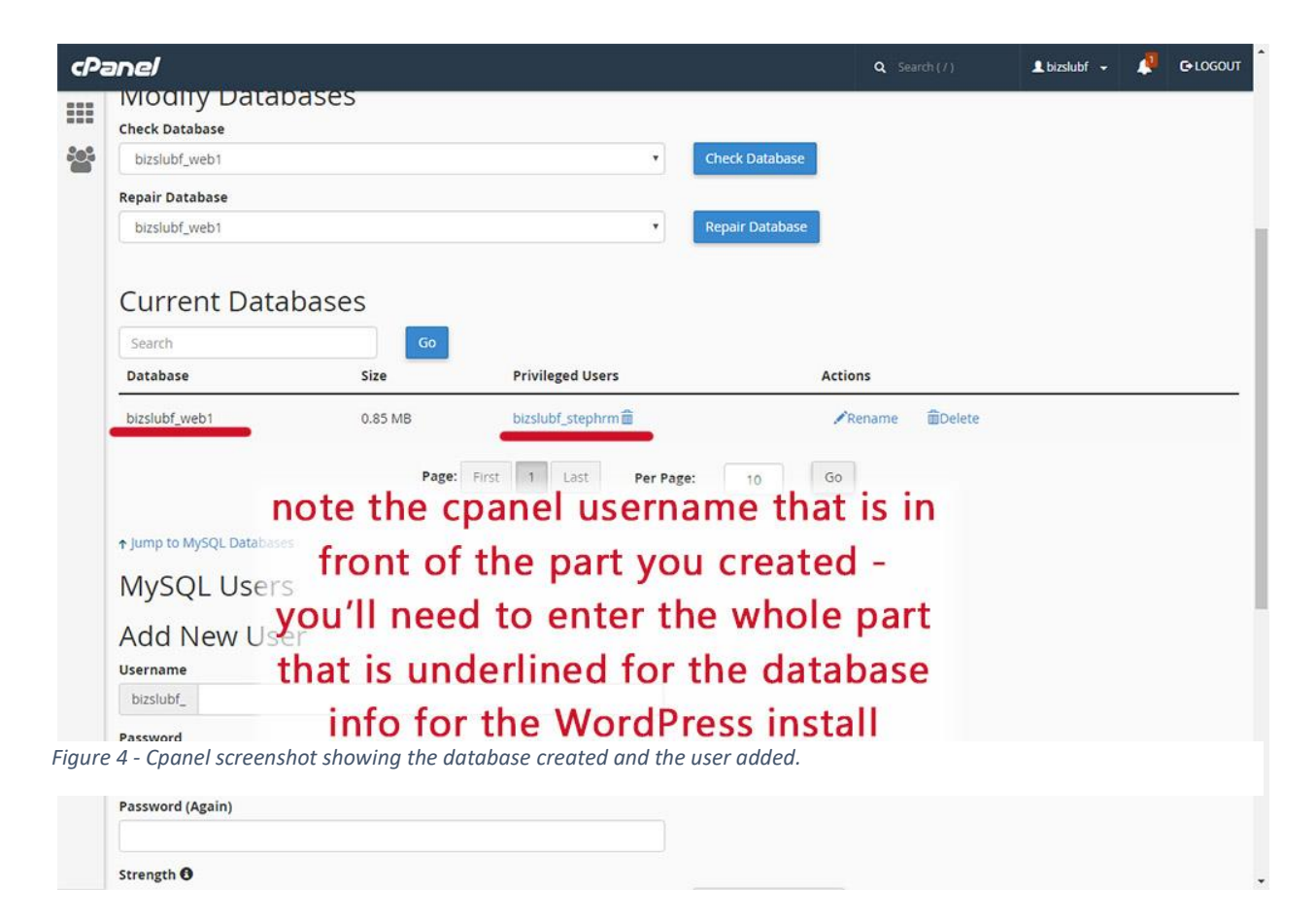

12.Hop over to your favourite browser and put in your domain name, where you'll see the '*Welcome to WordPress*' screen telling you that you'll have to put in your database info in the next step. Click the *Let's Go!* button.

- 13. Put in your *database name*, *the user name* and the *password* that you just created. Be sure to include the Cpanel username that is in front of the part you entered in. The Database Host and Table Prefix should be fine as they are.
- 14.Click the *Submit* button. If all is good you should get the screen with the button '*Run the install*' So, click it!
- 15. Fill in the info for the admin setup of WordPress and click *Install WordPress*.
- 16. You should have a Success! screen that has a 'Log In' button to click … this will take you to the admin login URL of your site. Enter the username and password you just created on the previous screen and get building your site!

Glad to have you part of the WordPress club!

May you have more fun than frustrations building your site and create something that is a true reflection of you. Remember if you need any help, [I'm here for you](http://savvyoutsourcesolutions.com/contact-us/).

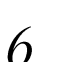